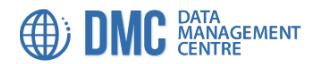

# USER GUIDE

The CNSOPB Data Management Centre (DMC) is designed to provide registered users with access to non-confidential petroleum exploration and production data from offshore Nova Scotia, subject to certain conditions.

Access to the DMC is facilitated via an online web map interface, accessible 24/7 globally using any standard web browser on a device connected to the internet. There is no requirement to install third-party plugins in order to use the interface.

Any technical questions or issues concerning access to the DMC should be forwarded to <u>dmcsupport@cnsopb.ns.ca</u>

#### DMC User Account Registration:

The URL to access the DMC is <a href="https://cnsopbdigitaldata.ca/">https://cnsopbdigitaldata.ca/</a>

First time users will need to click the '*Apply for an account*' link in order to register themselves, and agree to the Terms and Conditions. Submitted applications are then reviewed by CNSOPB, and an email will follow to confirm approval of the account, with a link to set your account password.

Existing account users who have forgotten their passwords can reset them by clicking the *'Forgotten your password'* link.

| DMC DATA<br>MANAGEMENT<br>CENTRE |                                        | HOME                          | CONTACT US | GEOSCIENCE COLLECTIONS CNSOPB<br>USER GUIDE DATA SUMMARY |
|----------------------------------|----------------------------------------|-------------------------------|------------|----------------------------------------------------------|
| CNSOPB DMC LC                    | DGIN                                   |                               |            |                                                          |
| Username (email)                 |                                        |                               |            | Apply for an account                                     |
| Password                         |                                        |                               |            | Forgotten your password?                                 |
| Login<br>You must have Javaso    | cript and Cookies enabled in your brow | rser to login to this website | Ca         | nada-Nova Scotia Offshore Petroleum Board                |

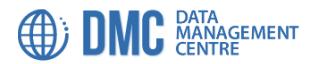

#### DMC Web Map Interface orientation:

New login sessions to the DMC web map are preceded with a Data Access & Confidentiality Agreement statement, which the user must accept in order to proceed.

Following this, your DMC web map exploration can begin!

The interface has been designed to provide a straightforward and intuitive experience to the user, and little explanation is needed to get started. Navigation around the map is supported by left-mouse button drag, or finger-touch swiping on a touch-enabled tablet screen; Zoom-in and out of the map is facilitated by use of the two zoom buttons on the tool bar, mouse-wheel action, or pinch/zoom gestures on a tablet.

The top banner area provides links to a *DATA SUMMARY* page, a *CONTACT US* email link, and the *USER GUIDE* pdf link (this document).

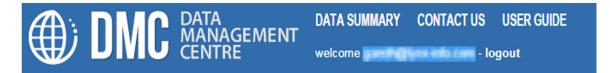

**Data Summary** provides a link to a page with a breakdown of the quantities of map features and linked PDF items loaded for each of the different data categories. This is also a useful starting point in order to discover the names of the drilled boreholes and various seismic programs currently shown in the DMC, alongside Operator names and Year spudded/acquired.

| DMC                                                                                                    | CENTRE                                                               |                                                                                                    | H                                                                                                    | ME CON        | TACT US | GEOSCI                               | ENCE COLLE                 | CTIONS | CNSO<br>LOC |
|----------------------------------------------------------------------------------------------------|----------------------------------------------------------------------|----------------------------------------------------------------------------------------------------|----------------------------------------------------------------------------------------------------|---------------|---------|--------------------------------------|----------------------------|--------|-------------|
| SOPB DMC Summar                                                                                                    | ry of Loade                                                          | d Data                                                                                                |                                                                                                    |               |         |                                      |                            |        |             |
| ummary Boreholes                                                                                                    | 2D Seismic                                                           | Programs                                                                                              | 3D Seismic Programs                                                                                                    |               |         |                                      |                            |        |             |
|                                                                                                    |                                                                      |                                                                                                    |                                                                                                    |               |         |                                      |                            |        |             |
|                                                                                                    | es are loaded ir<br>D Number                                         |                                                                                                    |                                                                                                    | e 6047 linked | l items | Spudded                              | Linked Items               |        |             |
| Borehole Name                                                                                                    |                                                                      |                                                                                                    | Operator                                                                                                    | e 6047 linked | l items | Spudded                              | Linked Items               |        |             |
| Borehole Name<br>ABENAKI J-56                                                                                                    | D Number                                                             | UWI                                                                                                   | Operator<br>D SHELL                                                                                                    | e 6047 linked | l items | •                                    |                            |        |             |
| Borehole Name<br>ABENAKI J-56<br>ABENAKI L-57                                                                                          | D Number<br>D010                                                     | UWI<br>300J564420059450                                                                               | Operator<br>D SHELL<br>D SHELL                                                                                                    |               | l items | 1970                                 | 13                         |        |             |
| Borehole Name<br>ABENAKI J-56<br>ABENAKI L-57<br>ACADIA K-62                                                                           | D Number<br>D010<br>D016                                             | UWI<br>300J564420059450<br>300L574420059450                                                           | Operator           0         SHELL           0         SHELL           0         SHELL           0         CHEVRON-PEX-SHELL                                                                                                    |               | l items | 1970<br>1970                         | 13<br>17                   |        |             |
| Borehole Name<br>ABENAKI J-56<br>ABENAKI L-57<br>ACADIA K-62<br>ADAMANT N-97                                                           | D Number<br>D010<br>D016<br>D171                                     | UWI<br>300J564420059450<br>300L574420059450<br>300K624300061450                                       | Operator           0         SHELL           0         SHELL           0         CHEVRON-PEX-SHELL           0         CHEVRON-PEX-SHELL           0         MOBIL                                                               |               | l items | 1970<br>1970<br>1978                 | 13<br>17<br>24             |        |             |
| Borehole Name<br>ABENAKI J-56<br>ABENAKI L-57<br>ACADIA K-62<br>ADAMANT N-97<br>ADVENTURE F-80                                         | D Number           D010           D016           D171           D369 | UWI<br>300J564420059450<br>300L574420059450<br>300K62430006145<br>300N97440006000                     | Operator           0         SHELL           0         SHELL           0         CHEVRON-PEX-SHELL           0         CHEVRON-PEX-SHELL           0         MOBIL           0         MOBIL-TETCO-GULF                          |               | l items | 1970<br>1970<br>1978<br>2000         | 13<br>17<br>24<br>64       |        |             |
| ABENAKI J-56<br>ABENAKI J-56<br>ABENAKI L-57<br>ACADIA K-62<br>ADAMANT N-97<br>ADVENTURE F-80<br>AKPATOK ISLAND F-26<br>ALBATROSS B-13 | D Number<br>D010<br>D016<br>D171<br>D369<br>D144                     | UWI<br>300J564420059450<br>300L574420059450<br>300K62430006145<br>300N97440006000<br>300F804520057450 | Operator           0         SHELL           0         SHELL           0         CHEVRON-PEX-SHELL           0         MOBIL           0         MOBIL           0         MOBIL-TETCO-GULF           0         PREMIUM-HOMESTER |               | l items | 1970<br>1970<br>1978<br>2000<br>1975 | 13<br>17<br>24<br>64<br>15 |        |             |

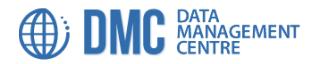

## DMC Web Map Interface Search & Select:

There are a number of approaches that the user may take in order to select, view and retrieve data loaded to the DMC.

The simplest approach – perhaps useful to the user who can already pinpoint a particular borehole or 3D program of interest – is **simple point-and-click** to select a feature. This action will result in a pop-up window display with two tab views. The first 'Attributes' tab displays the metadata of the selected feature, whilst the 'Linked Documents' tab provides a tabular list of all the loaded items associated with the feature. A text entry box provides on-the-fly list filtering in order to find e.g. all Reports associated with a selected borehole.

Viewing of items directly in the interface is achieved by clicking on one of the item rows, which will load the PDF file into the browser's PDF viewer.

Download of items is enabled by clicking the 'Add All to Selected Items' button in the bottom right of the pop-up. This adds the items to the Selected Items area (top right of the interface), from where the user can proceed to download all listed data items (more on this later).

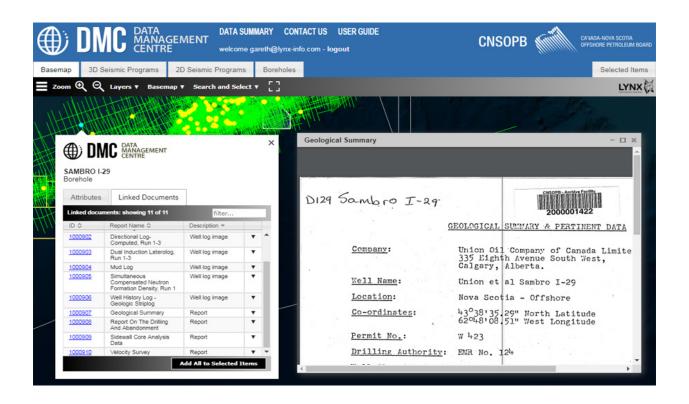

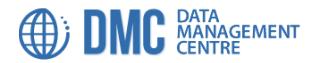

A second approach is to use the **Search and Select** function available from the toolbar.

This can be used to select features by one of two methods: the first is to use the 'Select an area by dragging a rectangle', enabling features to be selected graphically (but note that there is a maximum selection area size of 10,000 square km).

A second, more guided method, is to use the Search box to enter a known feature name, or to use the Browse for Features box in conjunction with this.

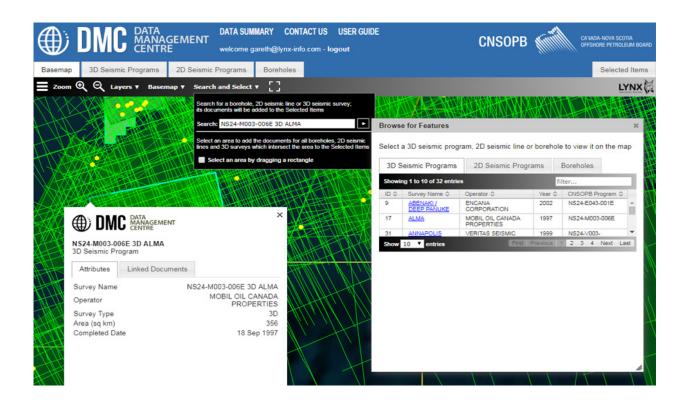

A third approach is to bypass the basemap display and to select items directly from the **tabular list displays** that can be accessed by clicking on the tabs above the toolbar.

These tabs display the entire list (showing 25 entries per page by default – although this can be changed to a maximum of 100) of items loaded for each of the three layer categories.

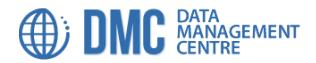

Selecting items using the **tabular list displays** is perhaps most useful when selecting all items associated with a particular 2D seismic program. Use the Search box feature to type in the name of a 2D program, and this will filter all item records for that program. The screenshot beneath show the 2D items listed under program '8620-N011-001E'. Note that clicking in the ID cell for an item will launch the item viewer, whilst item metadata can be viewed by clicking in the Line Name cell.

|         |                                  | DATA<br>MANAGEMENT<br>CENTRE | welcome gareth@lynx-info.com - logout |        |                                                        |                              |        |             |                 |
|---------|----------------------------------|------------------------------|---------------------------------------|--------|--------------------------------------------------------|------------------------------|--------|-------------|-----------------|
| Basemap | 3D Seismic                       | Programs 2D Seismic          | Programs Boreholes                    |        |                                                        |                              |        |             | Selected Ite    |
| how 25  | <ul> <li>entries from</li> </ul> | n dataset 🛛 🔁 Add To Se      | lected Items                          |        |                                                        |                              |        | :h: 8620-NO | 11-001E         |
| ID \$   | Line Name +                      | CNSOPB Program No \$         | Operator ¢                            | Year ¢ | Report Name ≎                                          | Description \$               | Date ¢ | File Size 0 | Last Modified 4 |
| 2362246 | <u>01A</u>                       | 8620-N011-001E               | NOVA SCOTIA RESOURCES LIMITED         |        | Interactive seismic viewer - line<br>1A PSTM STACK RAW | SEG-Y file                   |        | 12.1MB      | 13 Jul 2018     |
| 2351472 | 01A                              | 8620-N011-001E               | NOVA SCOTIA RESOURCES LIMITED         |        | Mig line 1A                                            | Seismic 2D line profile scan |        | 3.1MB       | 26 Feb 2010     |
| 2351473 | 01B                              | 8620-N011-001E               | NOVA SCOTIA RESOURCES LIMITED         |        | Mig line 1B                                            | Seismic 2D line profile scan |        | 5.6MB       | 26 Feb 2010     |
| 2362247 | <u>01B</u>                       | 8620-N011-001E               | NOVA SCOTIA RESOURCES LIMITED         |        | Interactive seismic viewer - line<br>1B PSTM STACK RAW | SEG-Y file                   |        | 22.3MB      | 13 Jul 2018     |
| 2362248 | <u>02A</u>                       | 8620-N011-001E               | NOVA SCOTIA RESOURCES LIMITED         |        | Interactive seismic viewer - line<br>2A PSTM STACK RAW | SEG-Y file                   |        | 12.3MB      | 13 Jul 2018     |
| 2351474 | 02A                              | 8620-N011-001E               | NOVA SCOTIA RESOURCES LIMITED         |        | Mig line 2A                                            | Seismic 2D line profile scan |        | 3.2MB       | 26 Feb 2010     |
| 2351475 | 02B                              | 8620-N011-001E               | NOVA SCOTIA RESOURCES LIMITED         |        | Mig line 2B                                            | Seismic 2D line profile scan |        | 8.7MB       | 26 Feb 2010     |
| 2362249 | <u>02B</u>                       | 8620-N011-001E               | NOVA SCOTIA RESOURCES LIMITED         |        | Interactive seismic viewer - line<br>2B PSTM STACK RAW | SEG-Y file                   |        | 29.8MB      | 13 Jul 2018     |
| 2362250 | <u>02C</u>                       | 8620-N011-001E               | NOVA SCOTIA RESOURCES LIMITED         |        | Interactive seismic viewer - line<br>2C PSTM STACK RAW | SEG-Y file                   |        | 15.9MB      | 13 Jul 2018     |
| 2351476 | 02C                              | 8620-N011-001E               | NOVA SCOTIA RESOURCES LIMITED         |        | Mig line 2C                                            | Seismic 2D line profile scan |        | 4.3MB       | 26 Feb 2010     |
| 2351477 | <u>03A</u>                       | 8620-N011-001E               | NOVA SCOTIA RESOURCES LIMITED         |        | Mig line 3A                                            | Seismic 2D line profile scan |        | 3.3MB       | 26 Feb 2010     |
| 2362251 | <u>03A</u>                       | 8620-N011-001E               | NOVA SCOTIA RESOURCES LIMITED         |        | Interactive seismic viewer - line<br>3A PSTM STACK RAW | SEG-Y file                   |        | 12.4MB      | 13 Jul 2018     |
| 2362252 | <u>03B</u>                       | 8620-N011-001E               | NOVA SCOTIA RESOURCES LIMITED         |        | Interactive seismic viewer - line<br>3B PSTM STACK RAW | SEG-Y file                   |        | 36.1MB      | 13 Jul 2018     |
| 2351478 | <u>03B</u>                       | 8620-N011-001E               | NOVA SCOTIA RESOURCES LIMITED         |        | Mig line 3B                                            | Seismic 2D line profile scan |        | 9.0MB       | 26 Feb 2010     |
| 2351479 | 03C                              | 8620-N011-001E               | NOVA SCOTIA RESOURCES LIMITED         |        | Mig line 3C                                            | Seismic 2D line profile scan |        | 4.3MB       | 26 Feb 2010     |
| 2362253 | <u>03C</u>                       | 8620-N011-001E               | NOVA SCOTIA RESOURCES LIMITED         |        | Interactive seismic viewer - line<br>3C PSTM STACK RAW | SEG-Y file                   |        | 16.1MB      | 13 Jul 2018     |

Clicking the 'Add to Selected Items' button will transfer all records *per page* to the **Selected Items** area. So for large lists of items, it is sensible to show the maximum list of 100 entries in order to reduce the number of pages and hence the button-clicking needed.

From the Selected Items area, click 'Zip and Download' in order to download the files to your local drive area.

|                             | ATA DATA SUI<br>IANAGEMENT<br>ENTRE welcome | gareth@lynx-info.com - | logout             |                                     |                              |       | ····        |        |
|-----------------------------|---------------------------------------------|------------------------|--------------------|-------------------------------------|------------------------------|-------|-------------|--------|
| Basemap 3D Seismic Prog     | rams 2D Seismic Programs                    | Boreholes              |                    |                                     |                              |       | Selected    | d Item |
| 28 files, total size: 1.2GB | Zip and Download 🛛 🏦 Clea                   | r List                 |                    |                                     |                              | arch: |             |        |
| ayer 🔺                      | Feature Name ≎                              | ID ¢                   | Report Nar         | me ¢                                | Description ¢                |       | File size ≎ |        |
| D Seismic Programs          | 8620-N011-001E 46                           | 2351532                | Mig line 46        | 5                                   | Seismic 2D line profile scan |       | 2.6MB       | X      |
| D Seismic Programs          | 8620-N011-001E 46                           | 2362235                | Interactive<br>RAW | seismic viewer - line 46 PSTM STACK | SEG-Y file                   |       | 6.9MB       | ×      |
| D Seismic Programs          | 8620-N011-001E 47                           | 2362236                | Interactive<br>RAW | LYNX iXplor Geoviewer Download 30   |                              |       | 7.4MB       | x      |
| D Seismic Programs          | 8620-N011-001E 47                           | 2351533                | Mig line 4         | Download 128 selecte                |                              | 2.3MB | X           |        |
| D Seismic Programs          | 8620-N011-001E 48                           | 2351534                | Mig line 48        |                                     |                              |       | 2.2MB       | X      |
| D Seismic Programs          | 8620-N011-001E 48                           | 2362237                | Interactive<br>RAW |                                     |                              |       | 7.7MB       | ×      |
| D Seismic Programs          | 8620-N011-001E 49                           | 2362238                | Interactive<br>RAW |                                     |                              |       | 8.6MB       | ×      |
| D Seismic Programs          | 8620-N011-001E 49                           | 2351535                | Mig line 49        |                                     |                              |       | 2.4MB       | x      |
| D Seismic Programs          | 8620-N011-001E 9                            | 2351495                | Mig line 9         |                                     |                              |       | 8.1MB       | X      |
| D Seismic Programs          | 8620-N011-001E 9                            | 2362239                | Interactive<br>RAW |                                     |                              |       | 32.2MB      | x      |

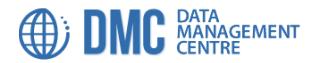

### Interactive SEG-Y and LAS viewers:

A number of boreholes and a smaller number of 2D/3D programs have digital vector data available for download. The DMC web map provides the option to load and enable viewing of these data types via two interactive viewers (Lynx *iSeisview* and *iLogview*) which work to render and serve SEG-Y and LAS records securely over the internet.

Currently, LAS files can be viewed for 3 boreholes: CREE E-35, DOMINION J-14 & MARCOH D-41. SEG-Y files can be viewed for the 2D program 8620-N011-001E and the 3D program NS24-N011-001E

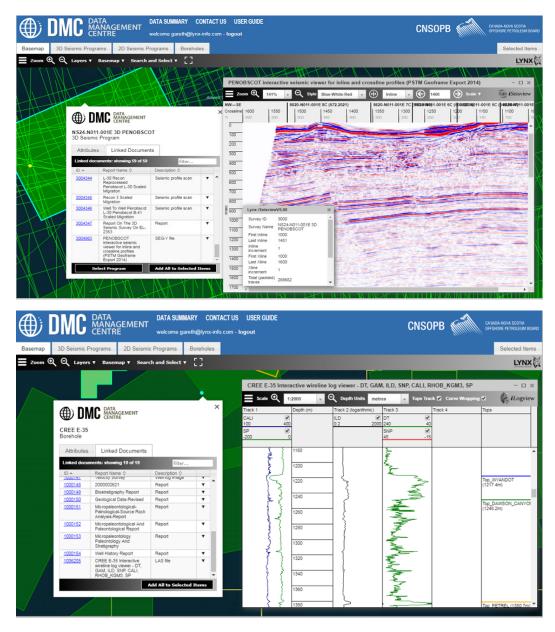